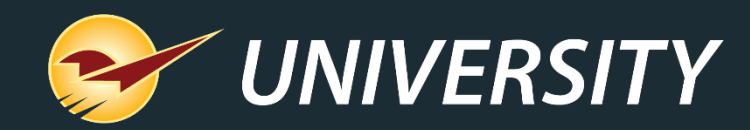

### **How to Prepare End-of-Year Reports**

Andrew Martinelli *Client Experience Specialist* 12-21-21

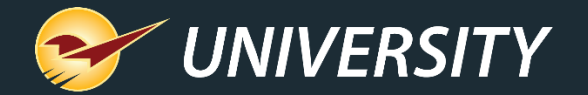

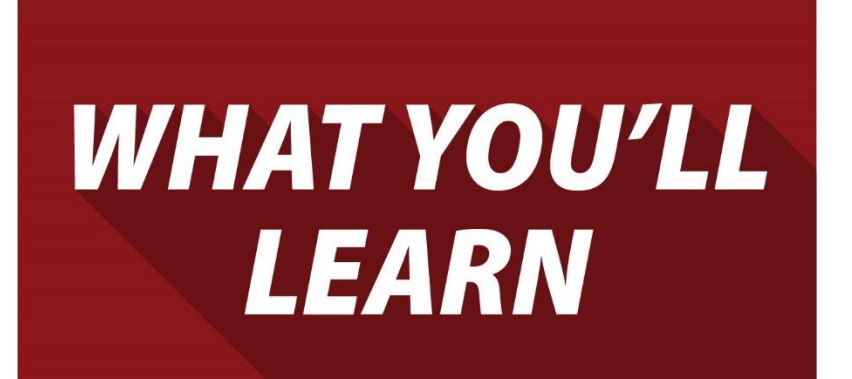

- Why are year-end reports important?
- Prepare for year-end reporting.
- Perform a computer audit and update.
- Follow these best practices.
- How to set up, test, and automate preset reports.
- Put these reports at the top of your list.

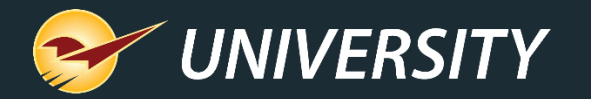

#### Why are Year-End Reports Important?

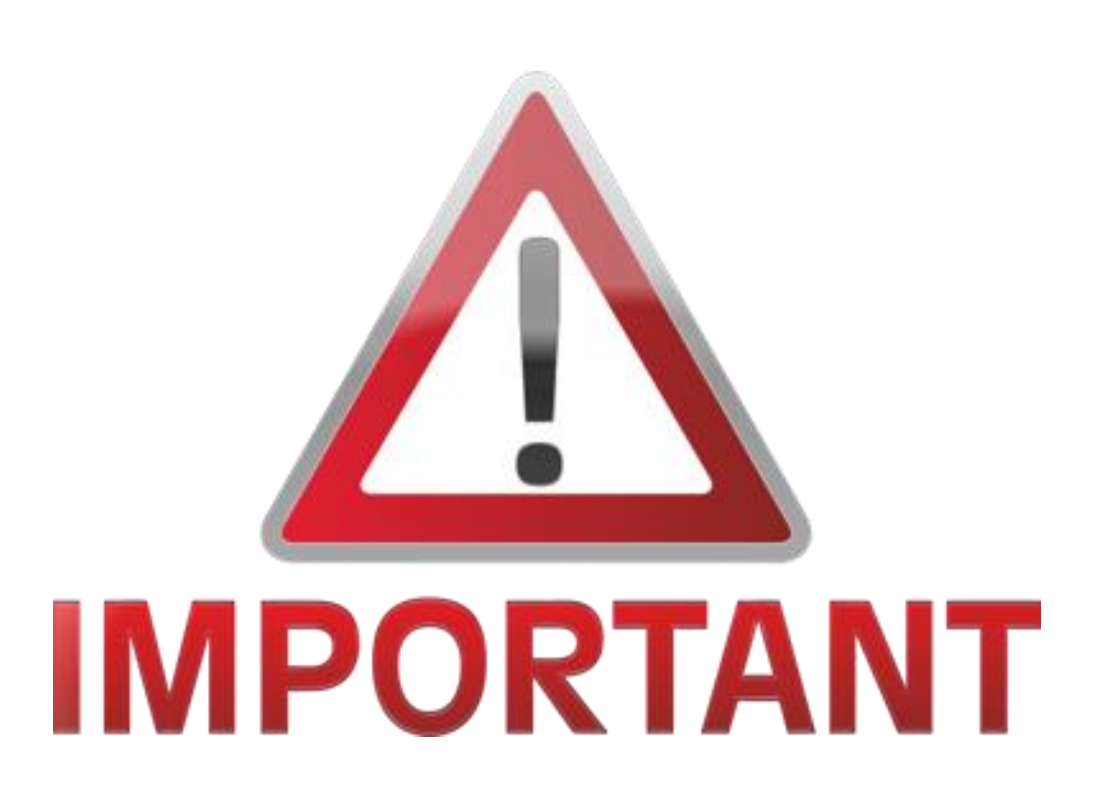

- Capture important data as a snapshot in time.
- Provide vital information for the general ledger and taxes.
- Eliminate manual year-end inventory counting.
- Measure year-over-year growth and profitability.
- Set the stage for next year.
- Stimulate planning and goal setting.

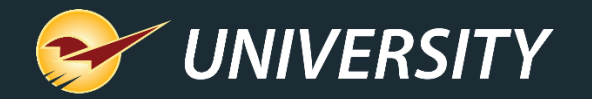

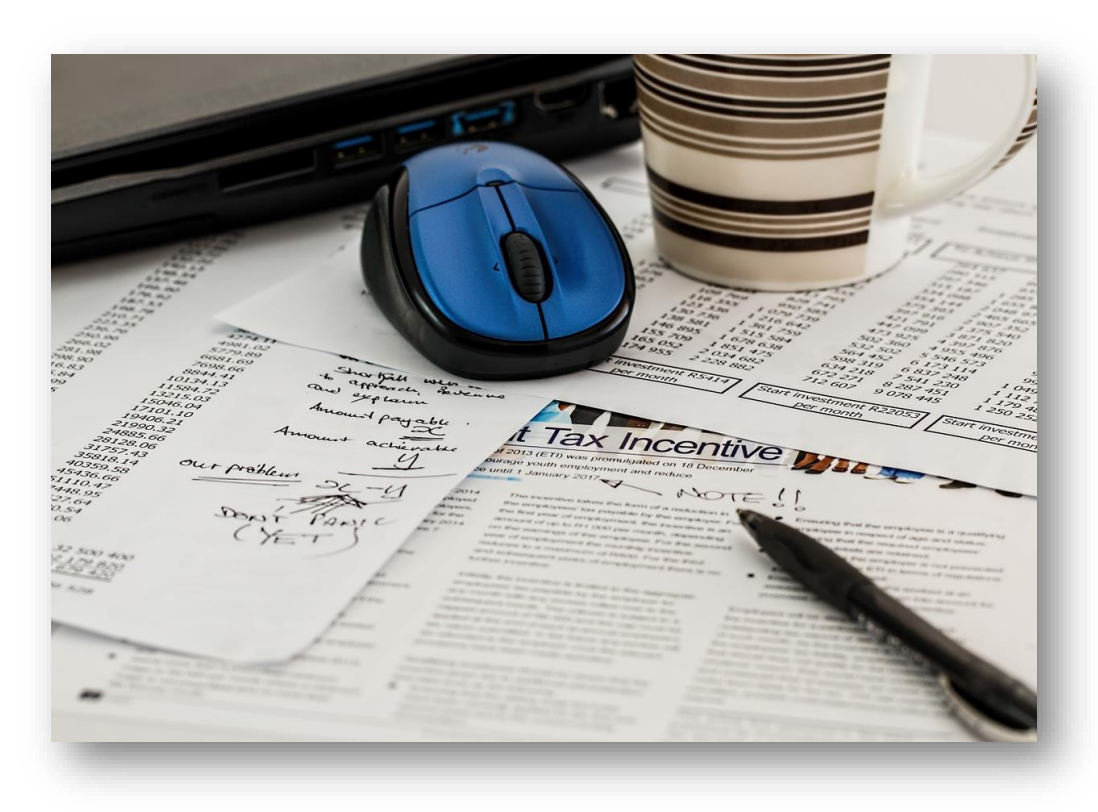

- Preparing to run the reports Set year-end reports to run automatically.
	- Perform regular cycle counting.
	- Sell off as many non-performing assets as possible.
	- Create cascading pricing plans to clear out seasonal items.
	- Increase collections of outstanding debt.
	- Ask your accountant what info they need.
	- Determine your store's growth metrics for success and measure your success Y.O.Y.

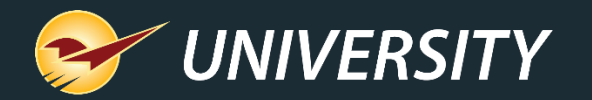

#### Perform a Computer Audit • Create a strategy to

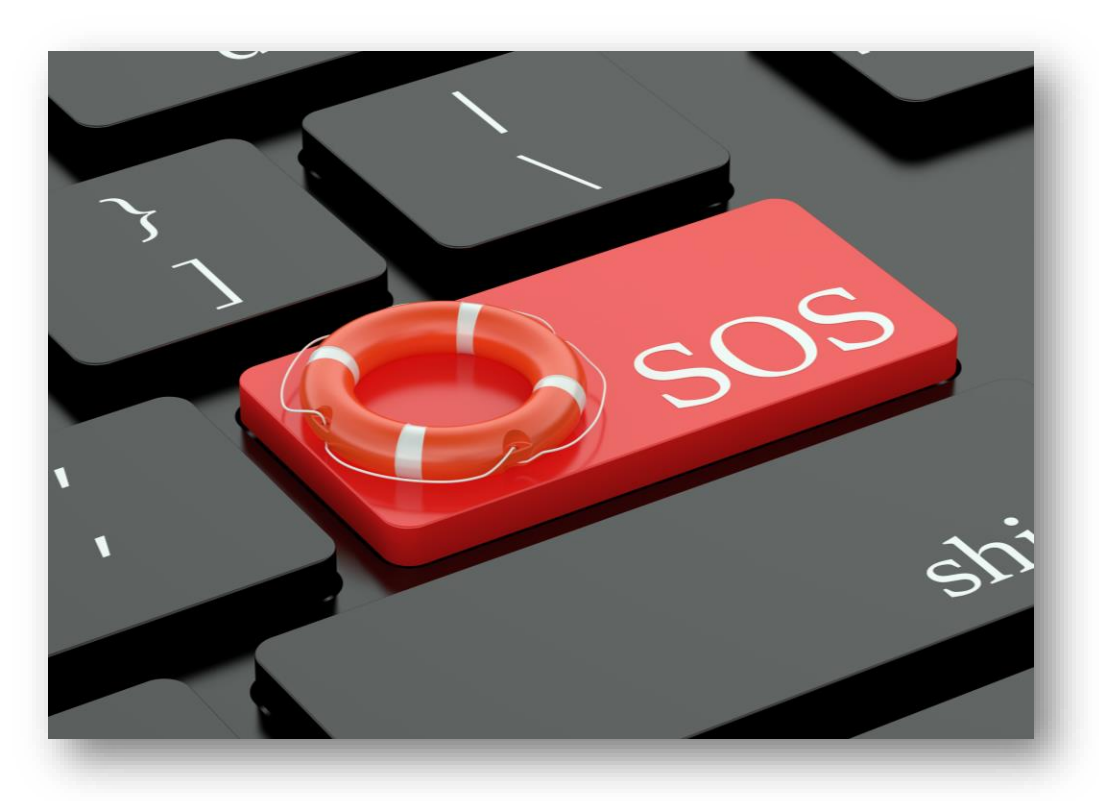

- replace outdated terminals.
- Replacing one at a time can reduce the hit on cashflow.
- Evaluate replacing old printers, scanners, cash drawers, RF guns, and credit card terminals.
- Conduct a network assessment to make sure your devices are stable and secure.
- Clean and sanitize around your equipment and computer cabling.

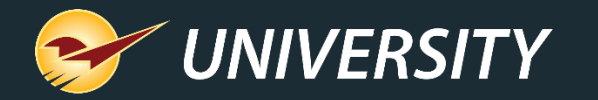

## These Best Practices

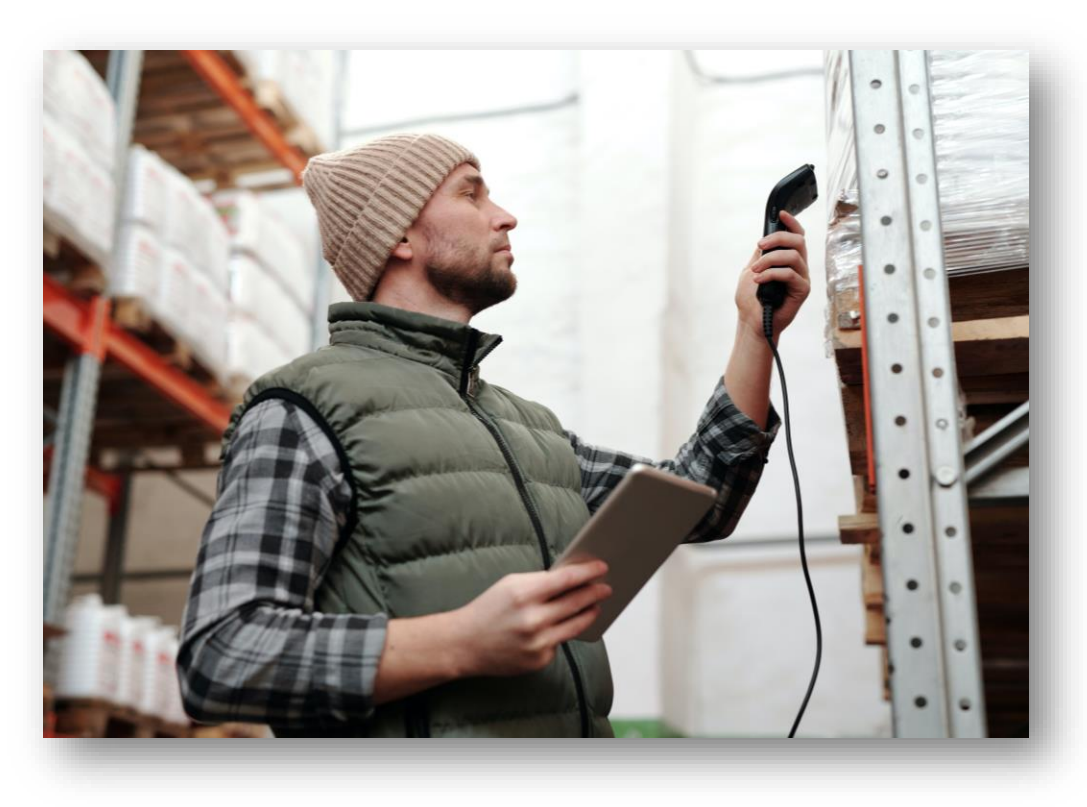

- Make Year-End Reports Easy  **Cycle-count and review your inventory.** 
	- Set up monthly preset reports.
	- Review your department margins and GMROI.
	- Archive end-of-the-month backup files.
	- Check and free up disk space.
	- Keep the operating system updated.
	- Read about New Features in the Paladin Help Portal.

[\(http://portal.paladinpos.com](http://portal.paladinpos.com/))

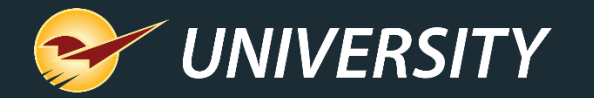

#### How to set up, test and automate preset reports

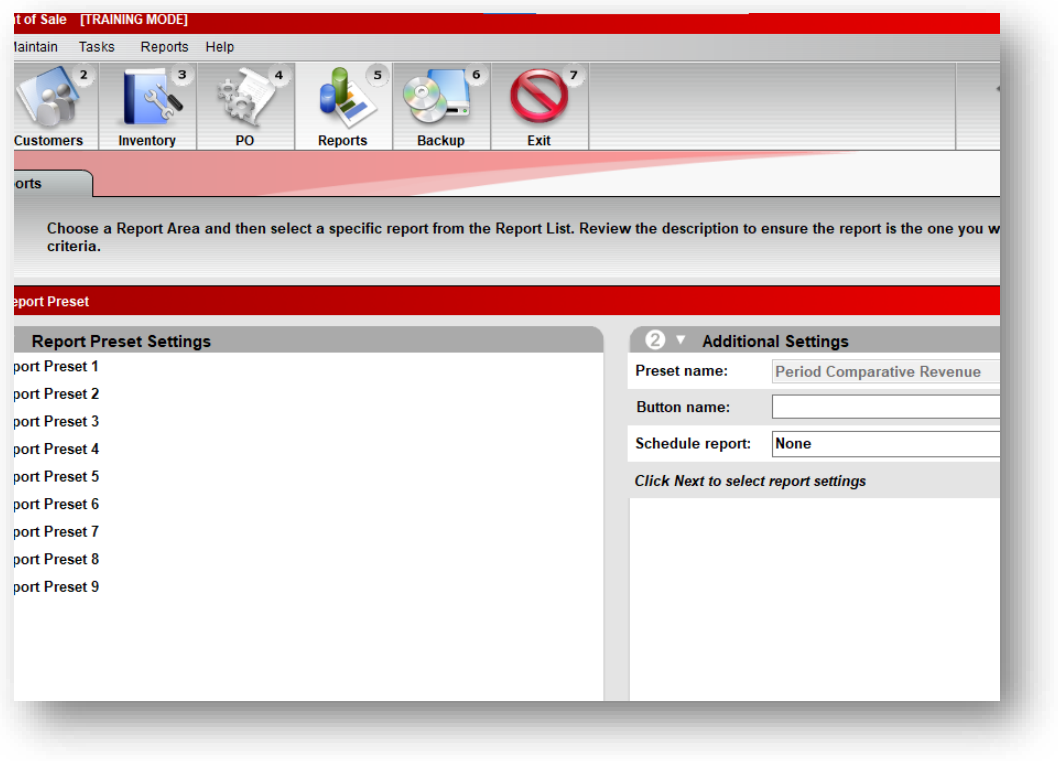

- 1. In Paladin Point of Sale, in the **Reports** module, select a report and then click **Create Preset** or press **F11**.
- 2. In the **Report Preset Settings** pane, click an unused **Report Preset** number.
- 3. In the **Additional Settings** pane, in the **Button name** box, enter a name for the report preset.
- 4. In the **Schedule Report** list, select a time period if you want to automatically run the report.
- 5. Click **Next** or press **F12**.

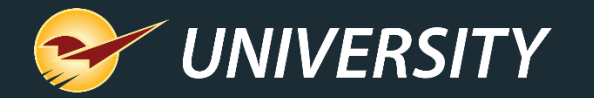

#### How to set up, test and automate preset reports

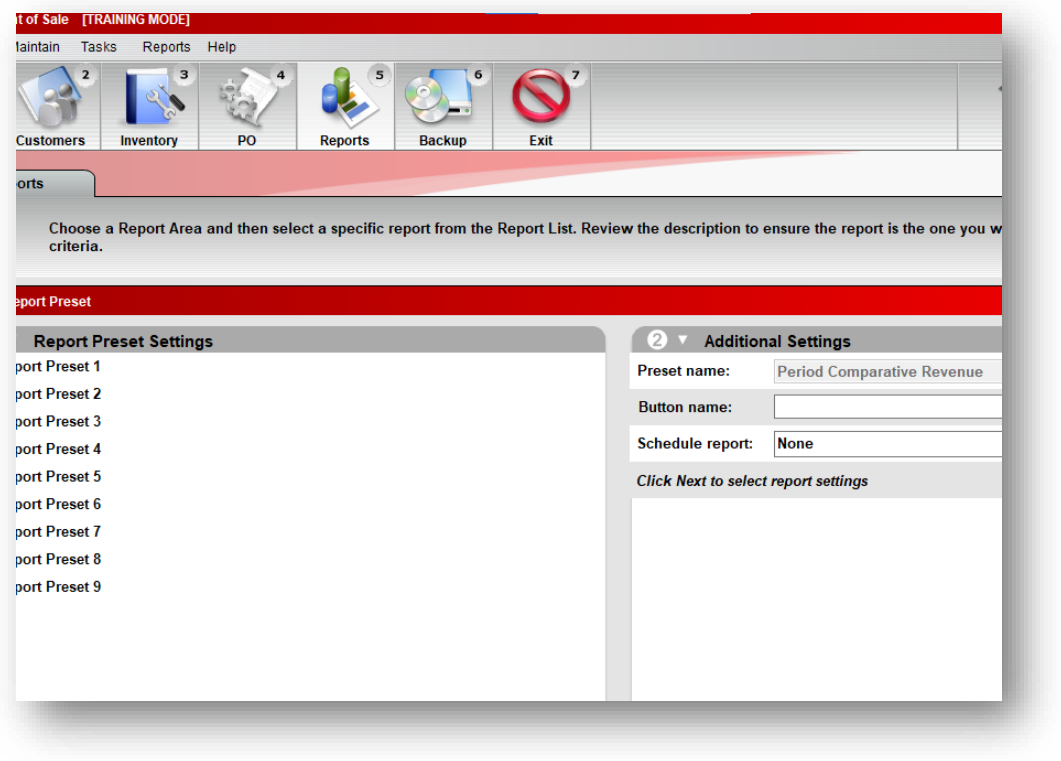

- 6. Click in the **Report Settings** pane, select the options that you want to save for the report preset.
- 7. In the **Additional Settings** pane, select the options that you want to save for the report preset.
- 8. In the **Sorting Options** pane, select the options that you want to save for the report preset.
- 9. Click **Save Preset** or press **F12**. The **Preset Report** will appear on the bottom ribbon as an icon with a large number.

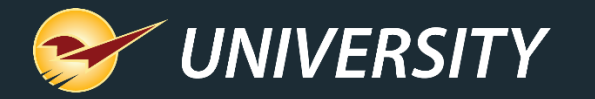

# Put these reports

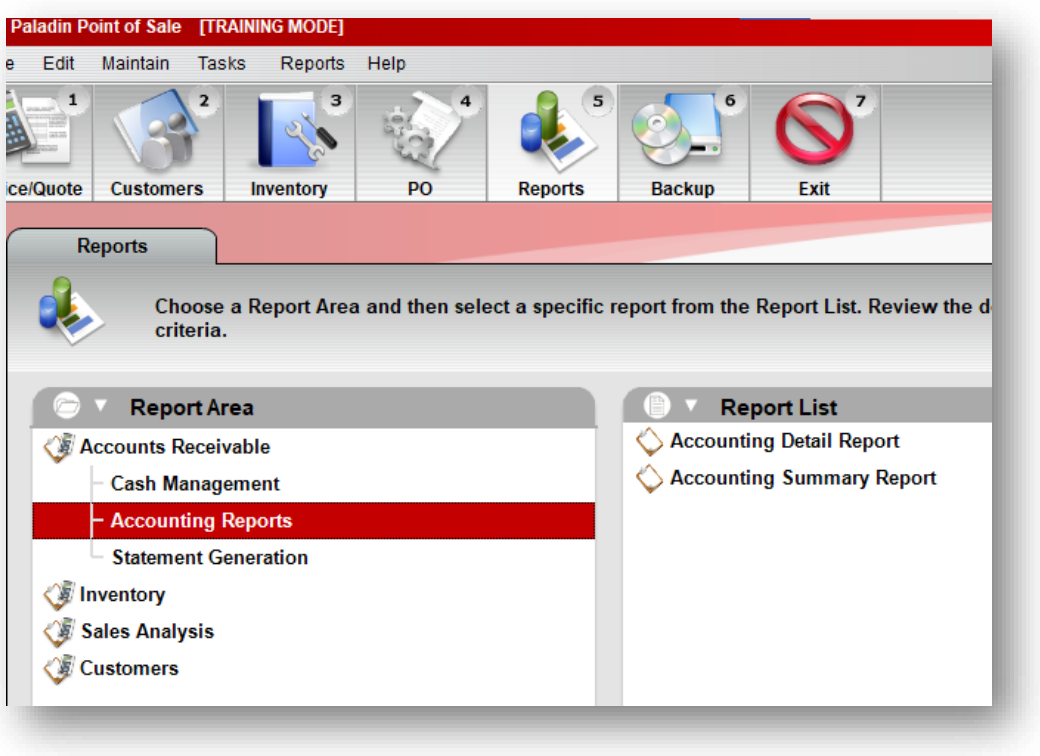

- at the top of your list Inventory Valuation Summary Report
	- Run end of day at fiscal year-end.
	- Accounting Summary Report
		- Run end of day at fiscal year-end.
	- Period Comparative Revenue Report
		- Run any time for a specific time period.
	- Inventory Count List
		- Run any time to review sales trends and margin checks.

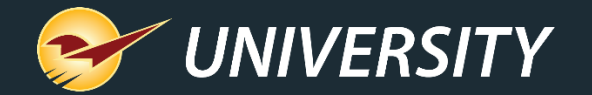

#### Next webinar:

### **Stay Tuned for Our 2022 Webinars!**

Register: [portal.paladinpos.com/webinars](https://portal.paladinpos.com/webinars)

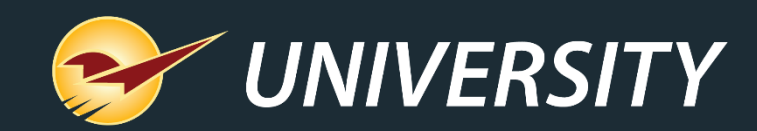

#### Check Out Our Paladin 2021 Release Guides on the Help Portal.

#### **Expand your Paladin Knowledge:**

Stay relevant in retail: paladinpointofsale.com/retailscience

Self help at: portal.paladinpos.com Webinars available at: portal.paladinpos.com/webinars

Follow us for Paladin news and updates:

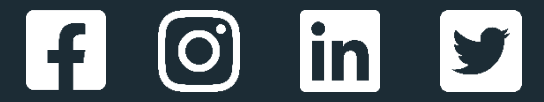